# **Creating an Animated Ball in Photoshop**

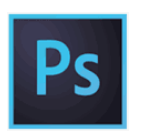

Open Photoshop

## Create new document "letter" size (8.5x11)

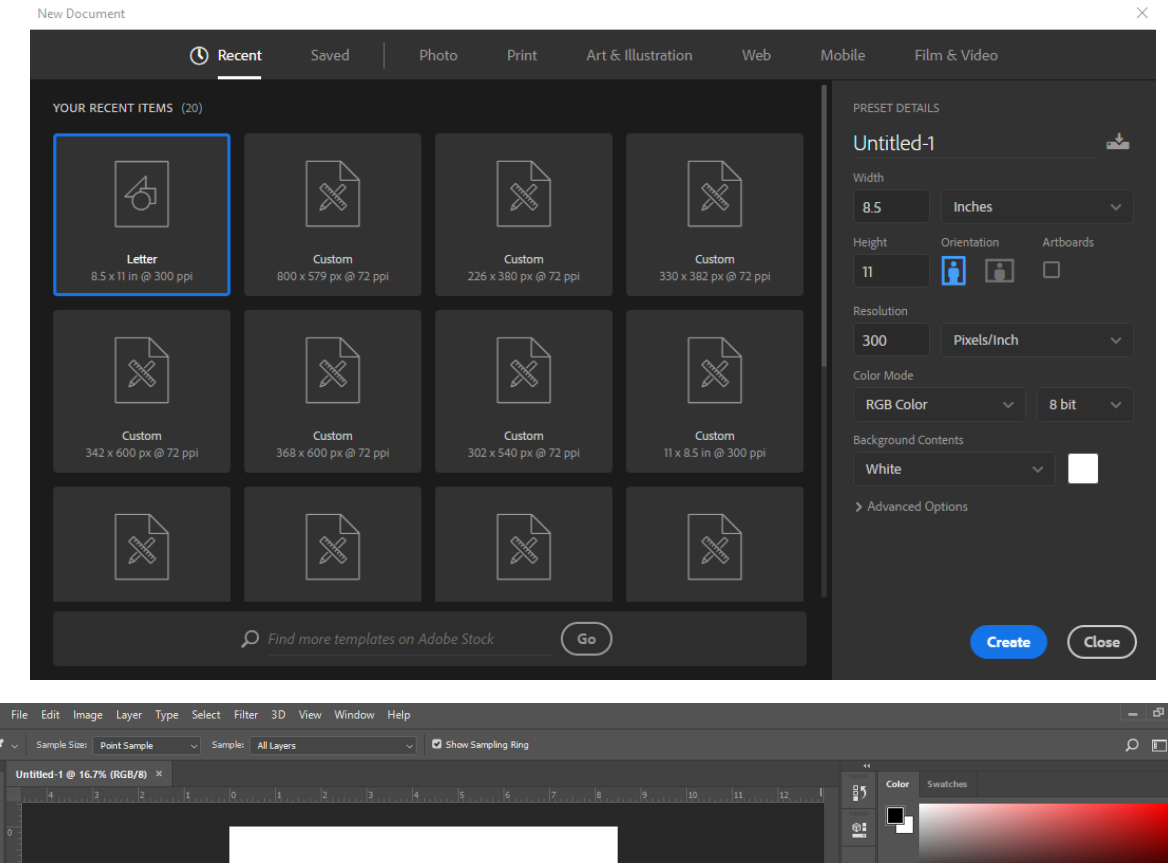

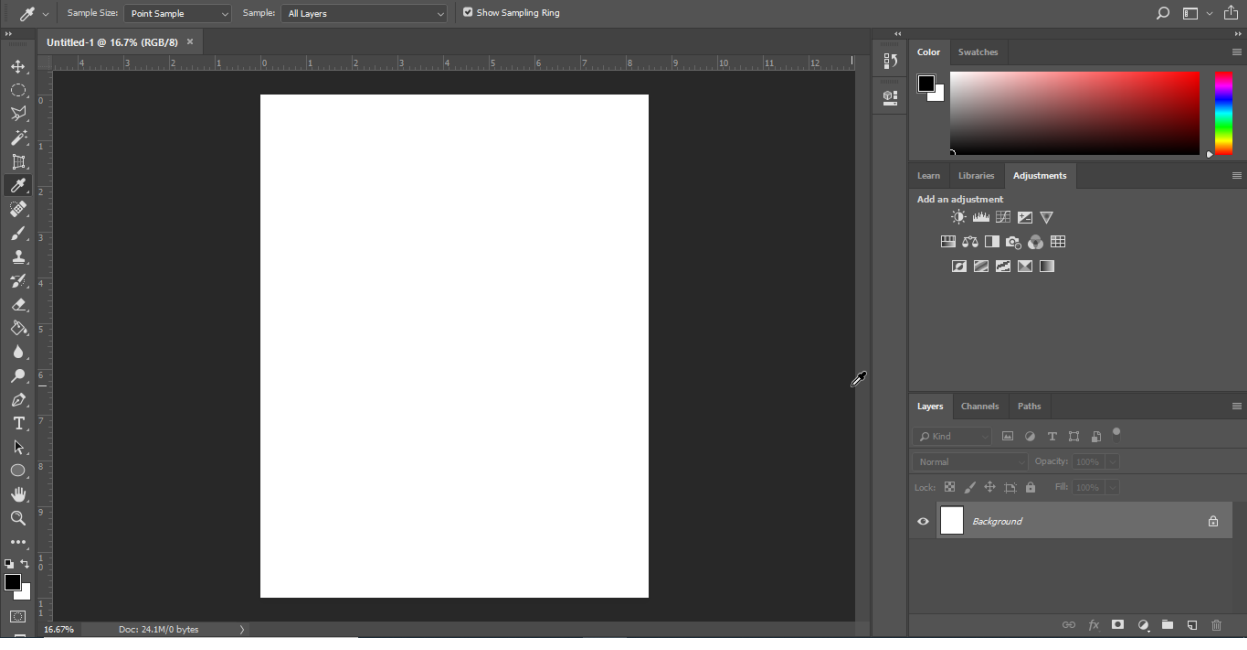

Using the Shape Tool Draw a Circle Shape. *Click on the tool then draw the shape on the screen.*

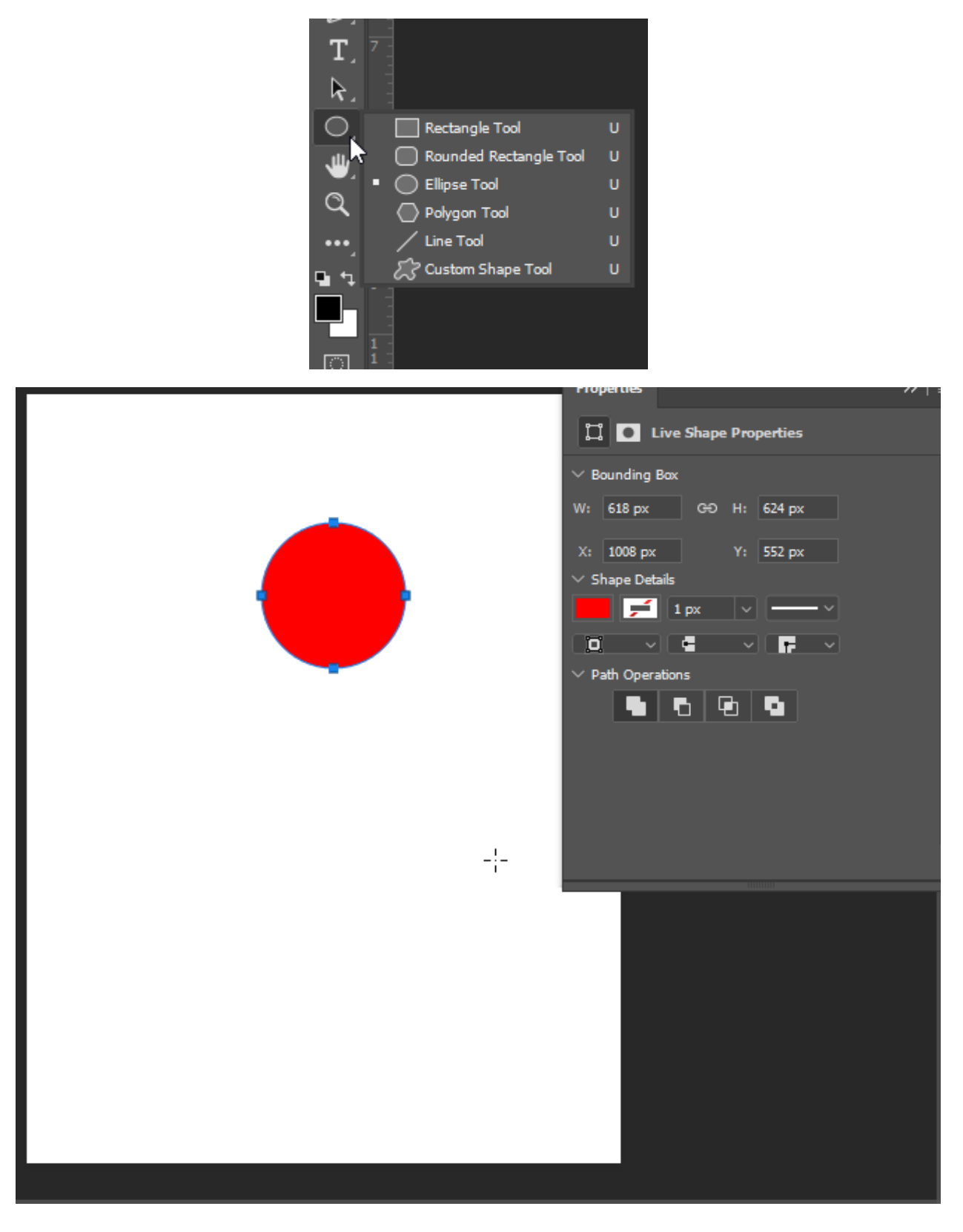

Click **Window** (on the top menu) > **Timeline** (the timeline box will open at the bottom of the screen)

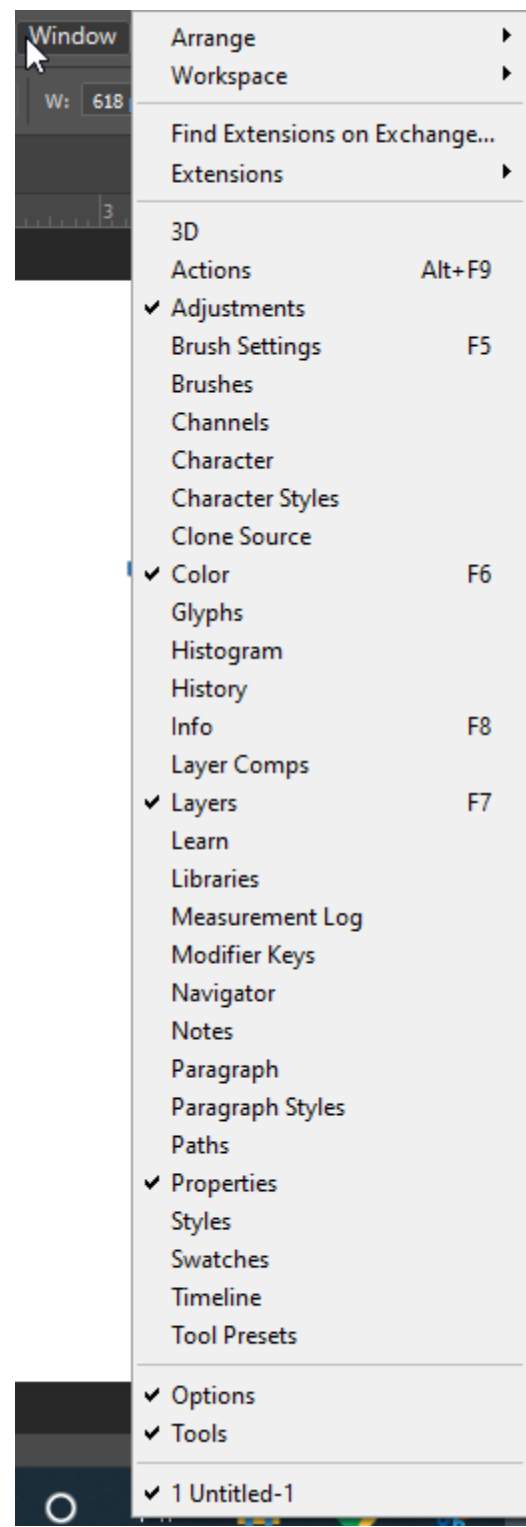

### Choose *"Create Frame Animation"*

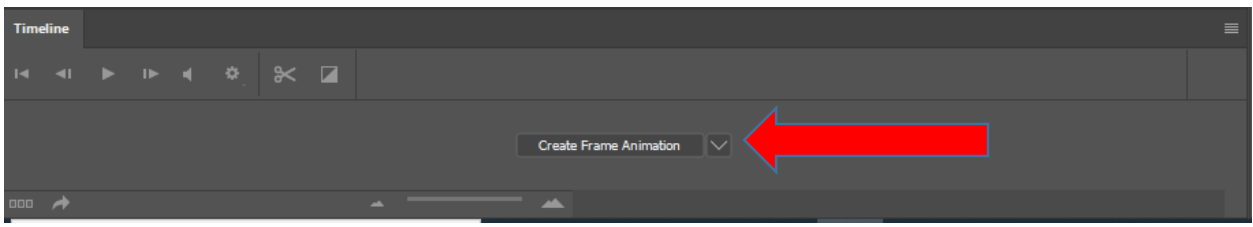

Your screen should look like this:

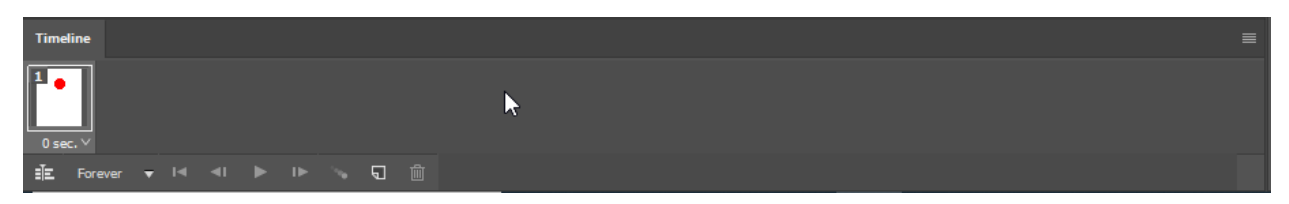

Click on the "New Frame" button to create a new frame

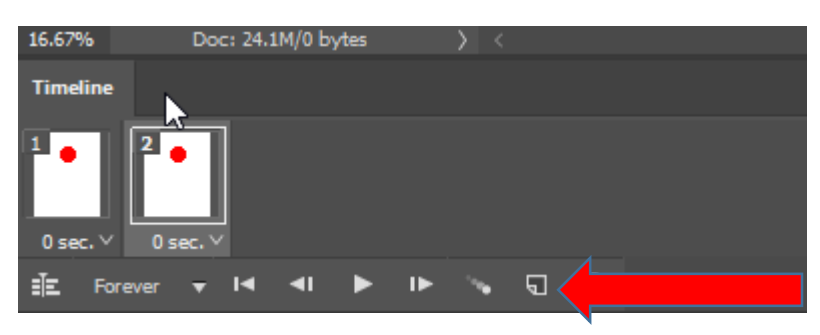

Move the ball slightly down

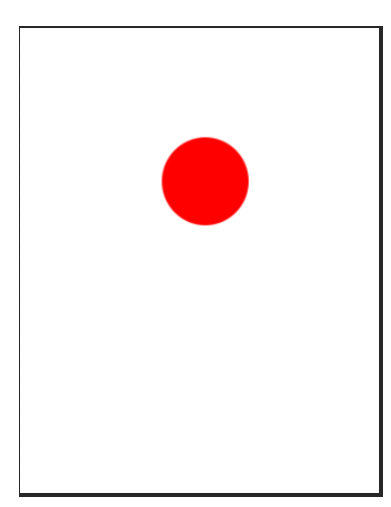

Click "New Frame" button again, then move the ball slightly down again. Repeat this process until you have reached the bottom of the page. Once at the bottom repeat the process but move the ball upwards again.

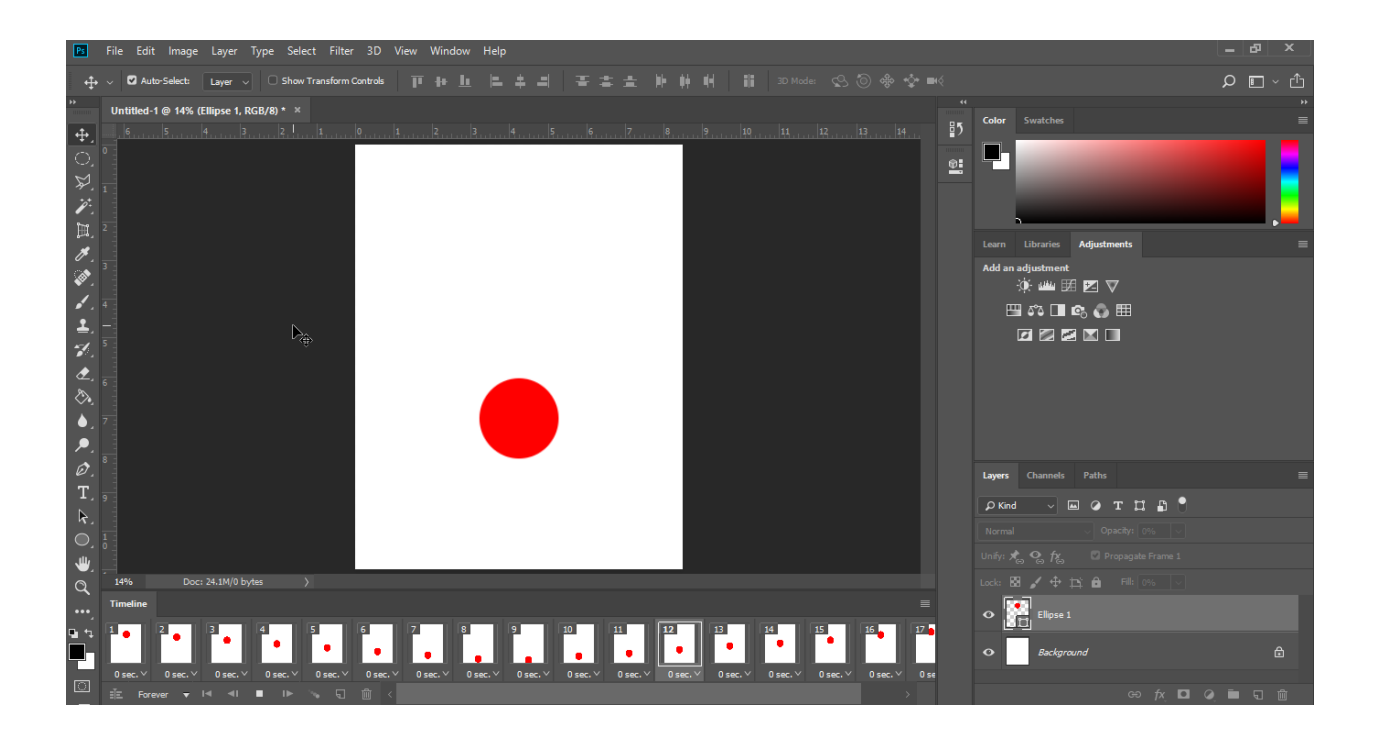

#### Saving Your Work:

Click File > Export > Save for Web (Legacy)

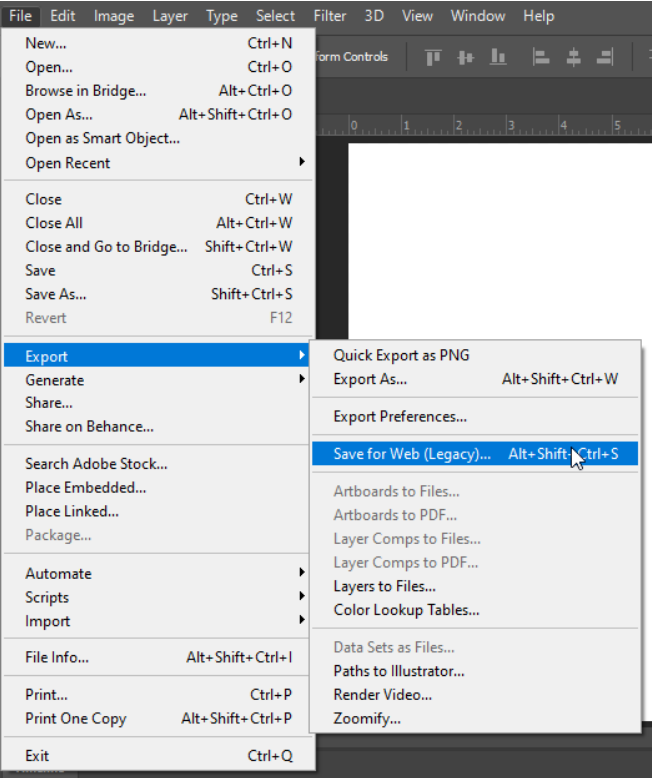

#### Click Save

Save for Web (100%)

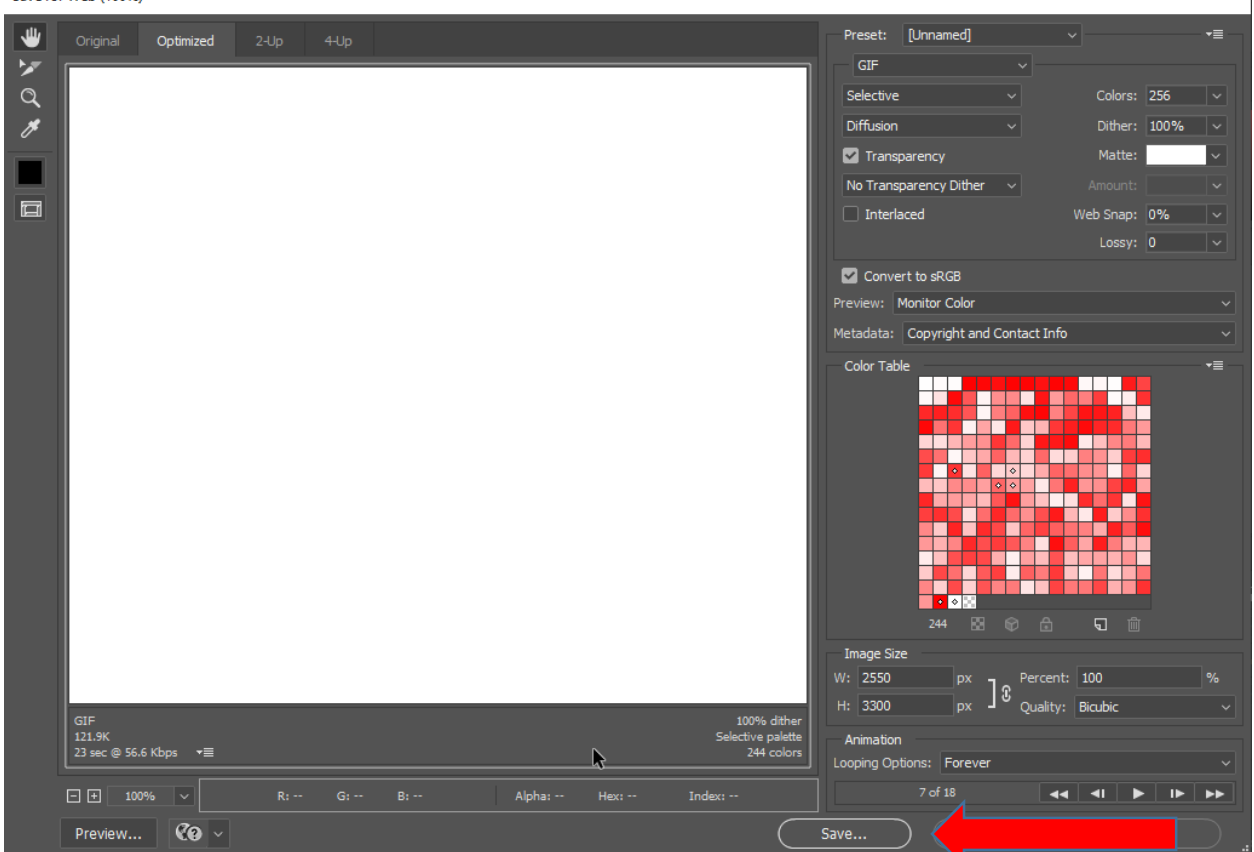

Find your jump Drive under "This PC"

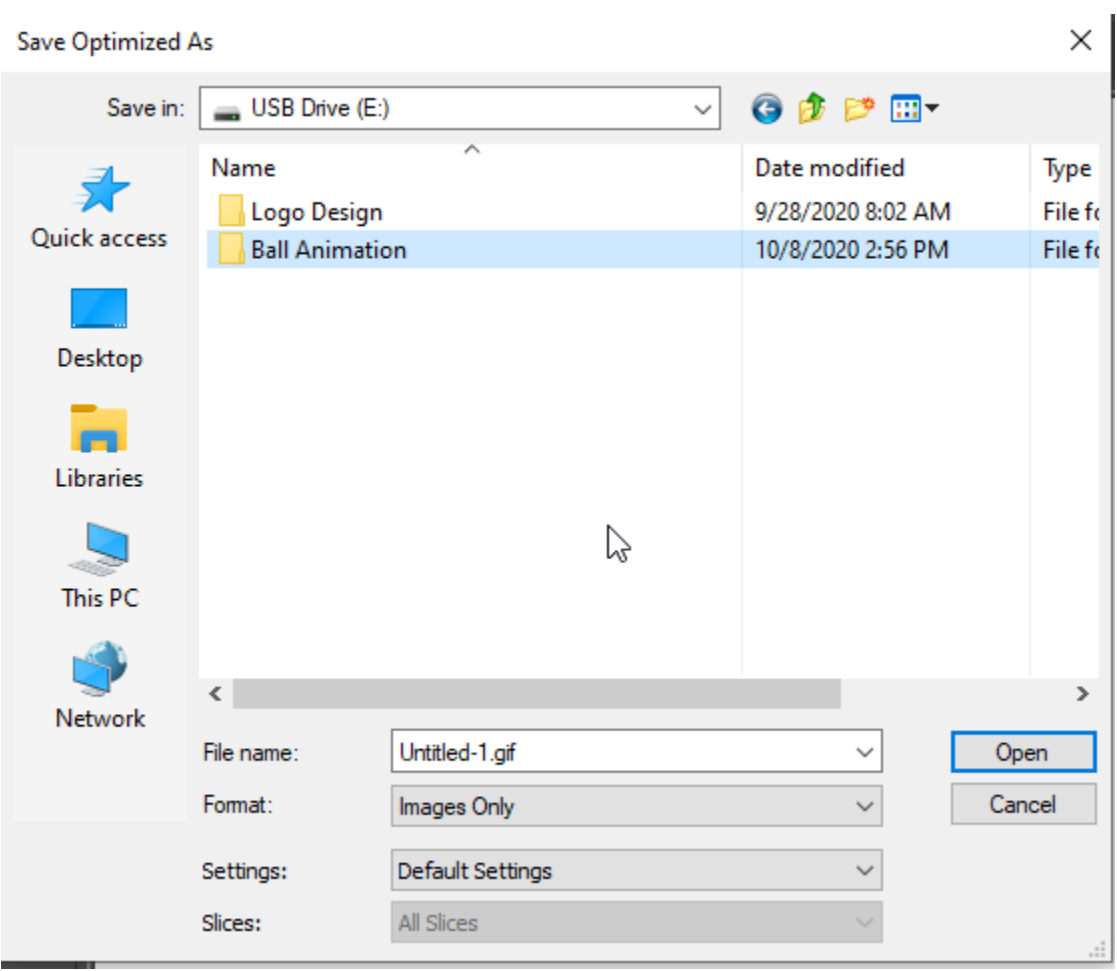

Name the File "Your Name Ball Animation 1"